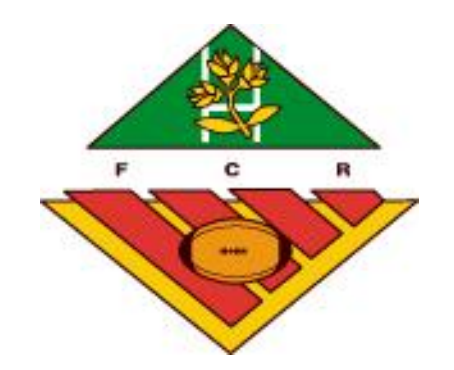

### Instructiu sobre les actes digitals

FCR 2018-19

- Per poder assignar un delegat al seu equip ha de tenir la llicència tramitada i l'equip donat d'alta a la plataforma de gestió federativa.
- El procés d'assignació d'equip el podem fer al crear la llicència o amb una llicència tramitada. Si ja està tramitada, entrem pel formulari de LLICÈNCIES del delegat que vulguem assignar i cliquem *Desar i assignar equip.*

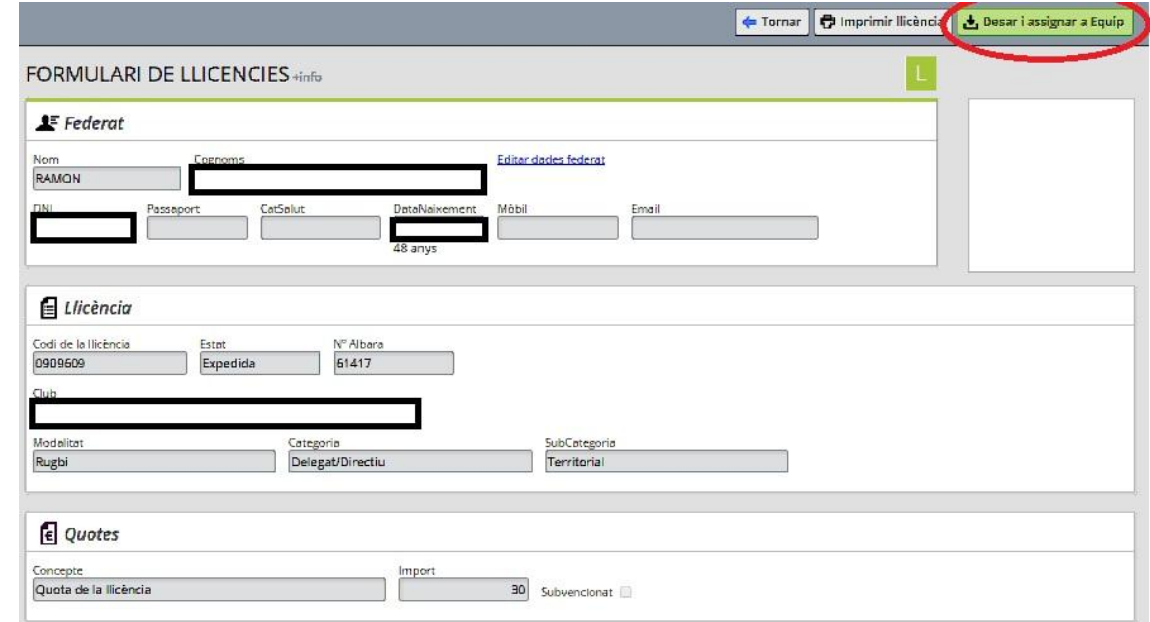

• Aleshores ens apareixerà un formulari on hem d'escollir l'equip on volem assignar el delegat:

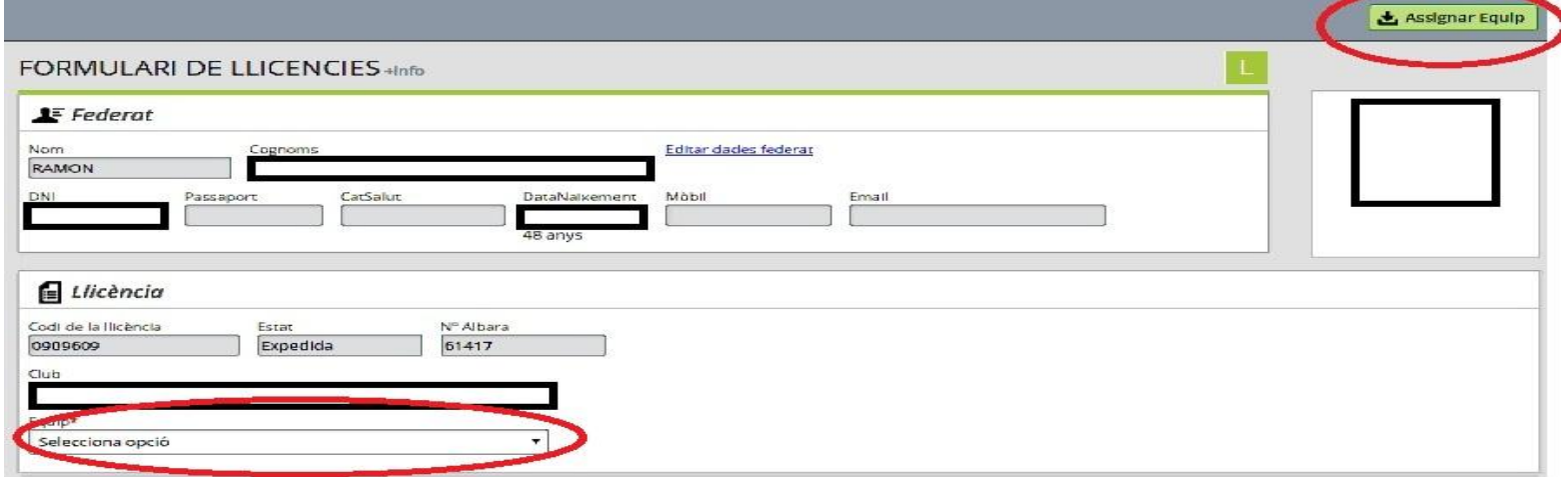

• Quan ja l'hem escollit cliquem el boto verd Assignar equip.

• En el moment que tenim assignat el delegat hem de dirigir-nos al menú Usuaris Delegats

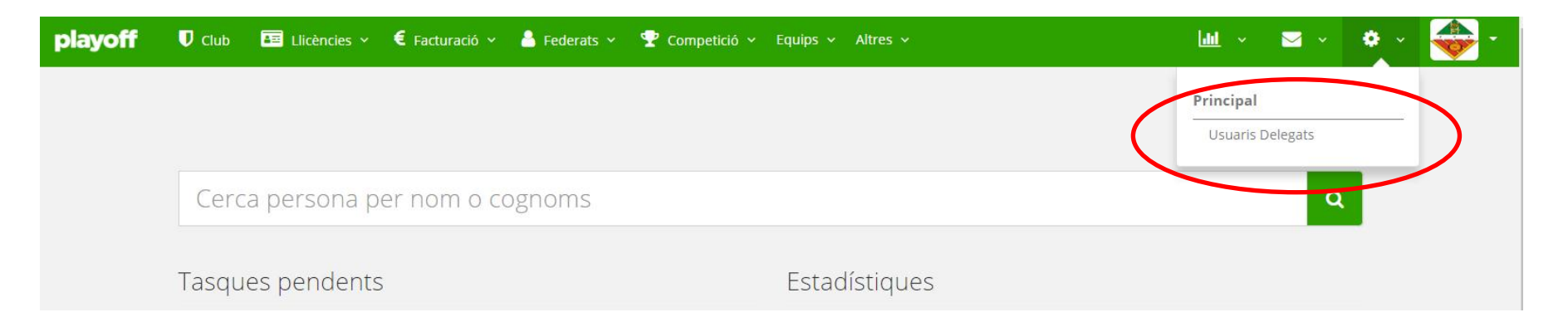

• En el moment que tenim assignat el delegat hem de dirigir-nos al menú Usuaris Delegats

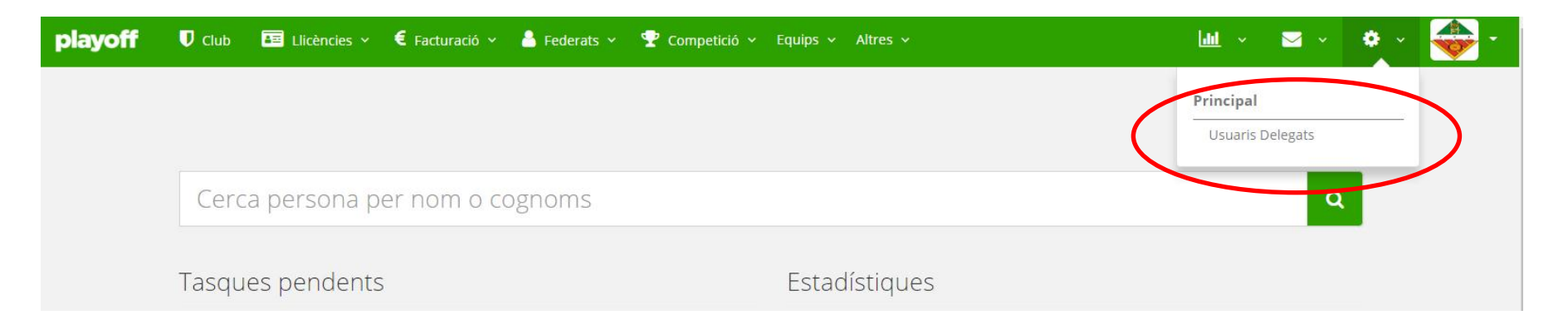

• Ens apareixeràn tots els Usuaris delegats que tenim.

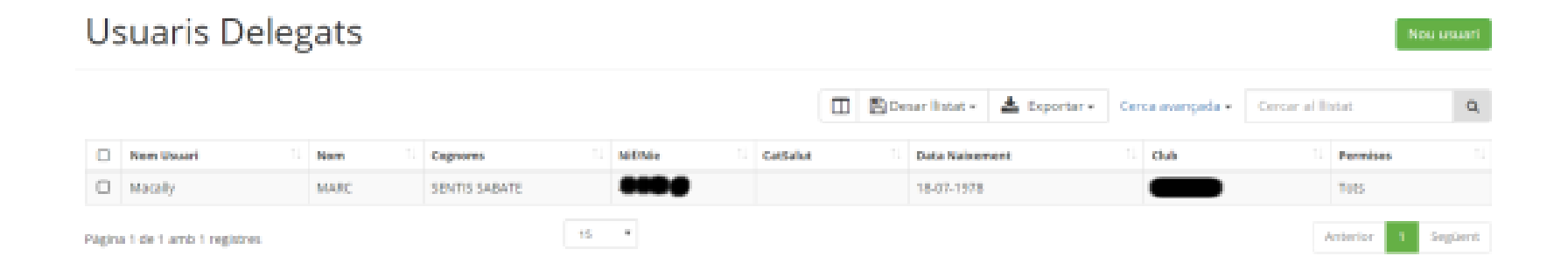

• En aquest cas podem crear un nou Usuari Delegat o modificar/eliminar algun

• Necesitem donar-li un nom d'usuari i paraula de pas i seleccionem quin Delegat volem que tingui aquest nom i desem.

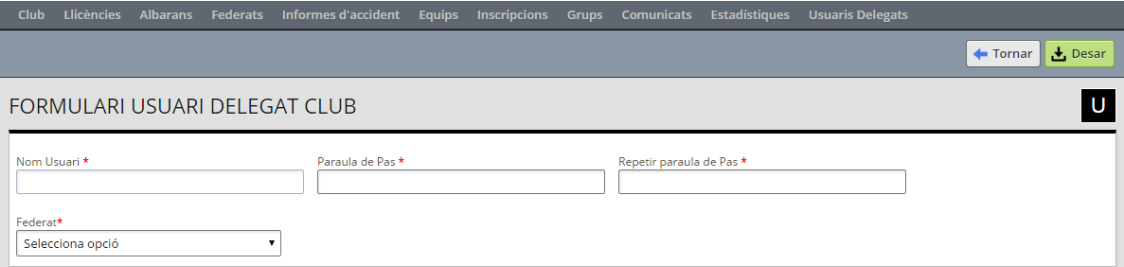

### Descarregar APP

Podeu descarregar l'APP a Playstore per Android o a la AppStore per Iphone.

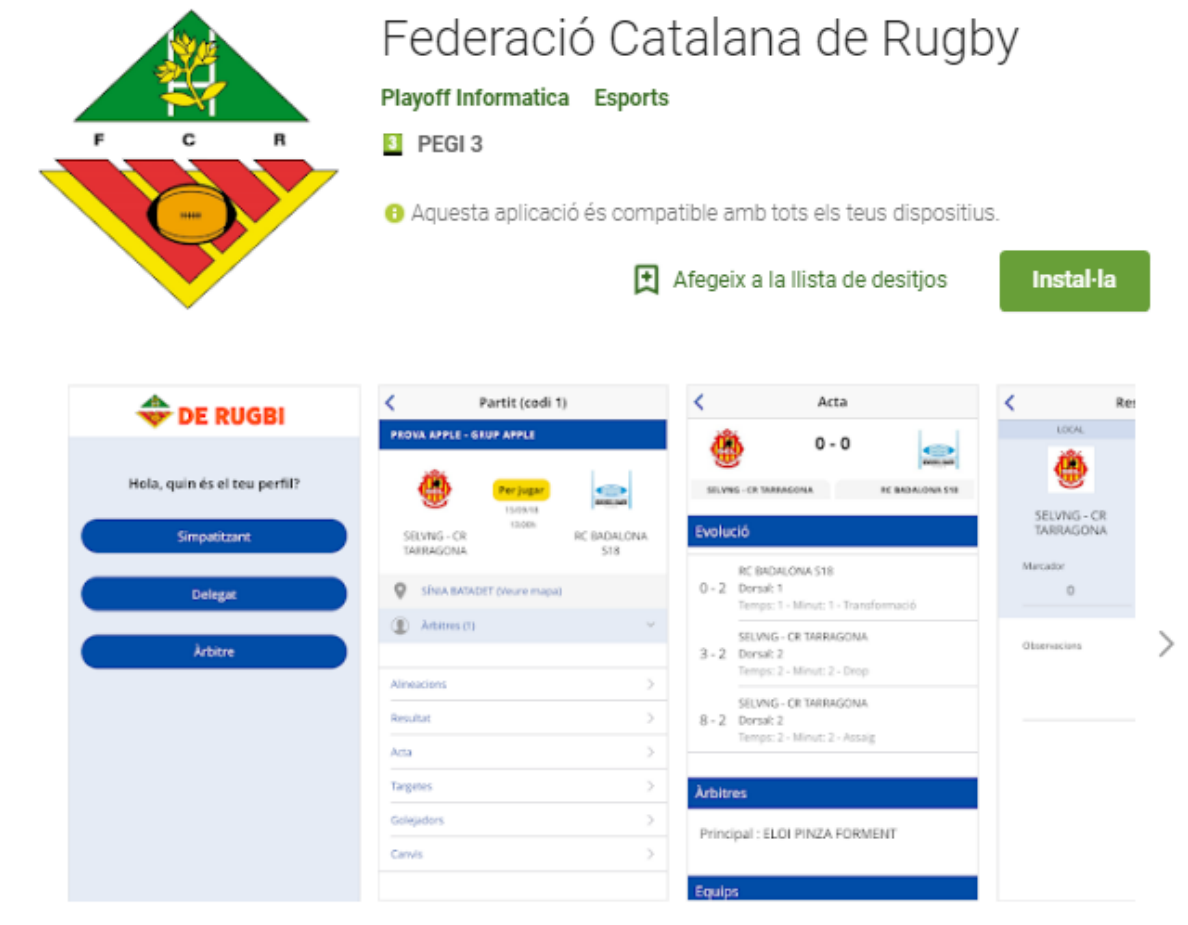

• Entreu a la APP clicant el boto de delegat.

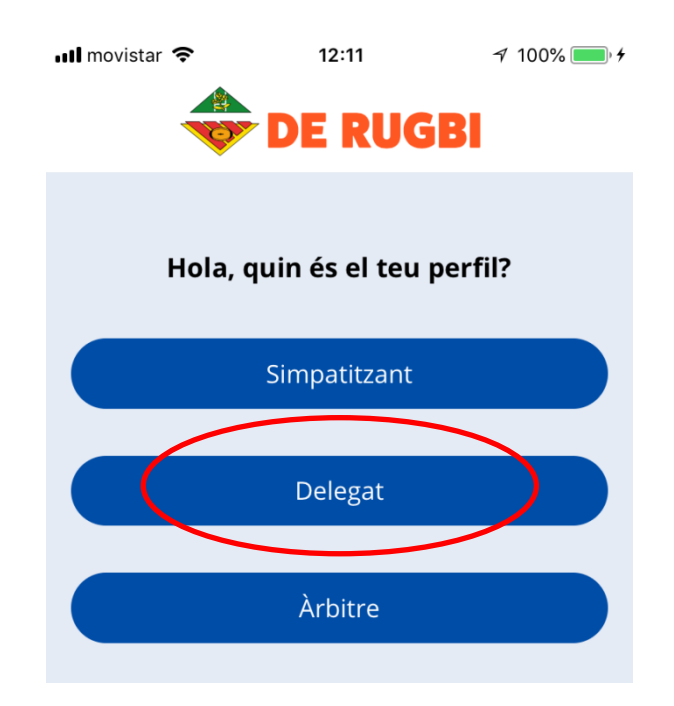

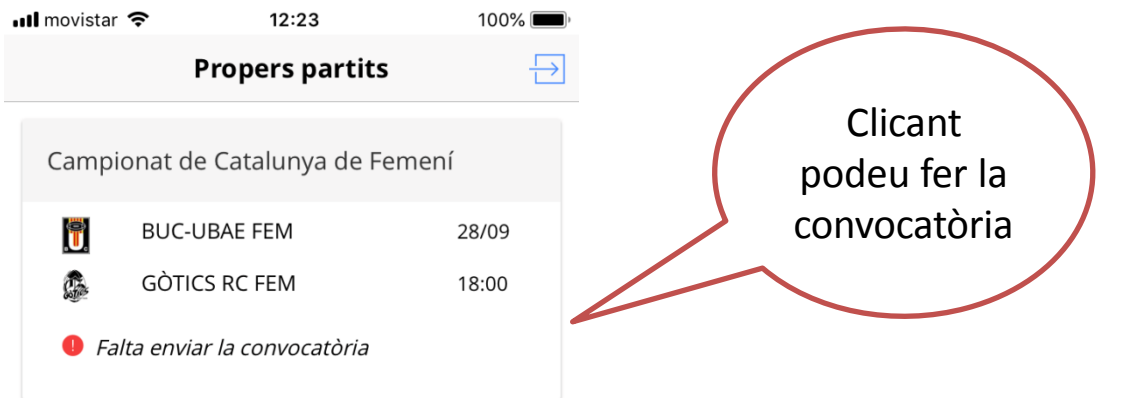

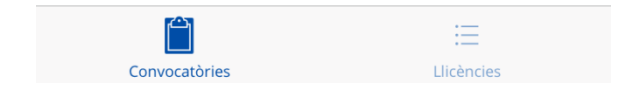

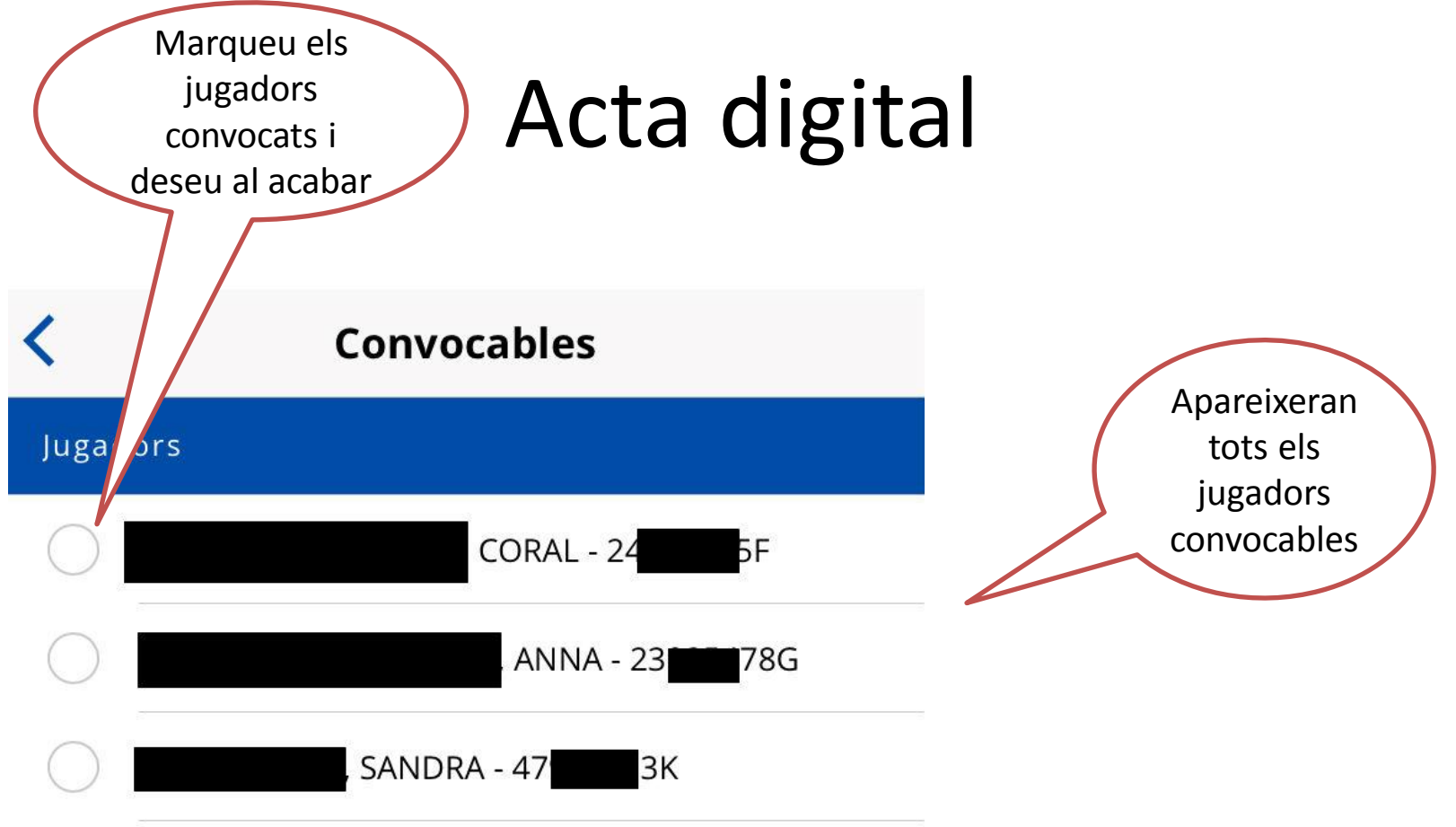

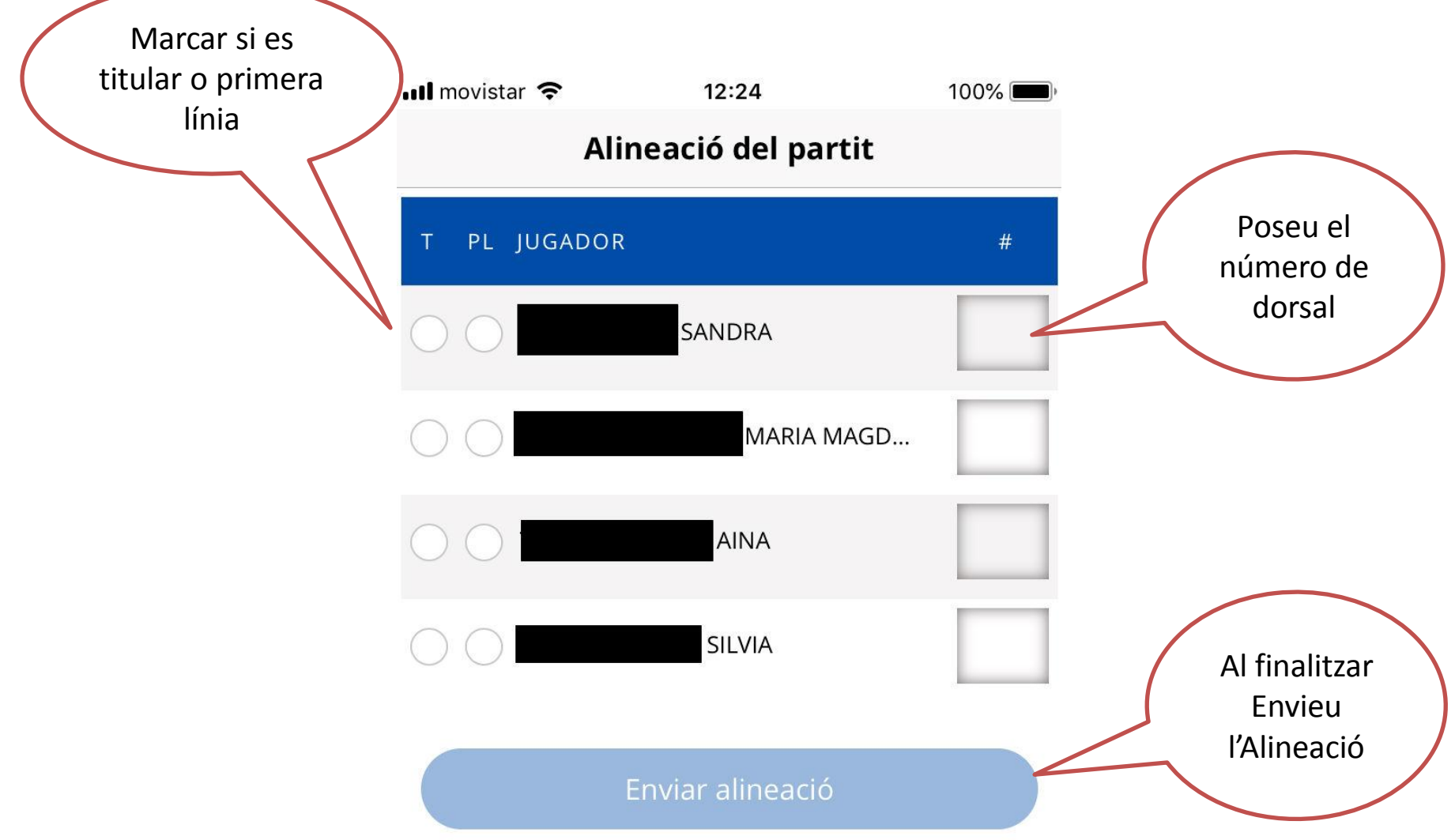

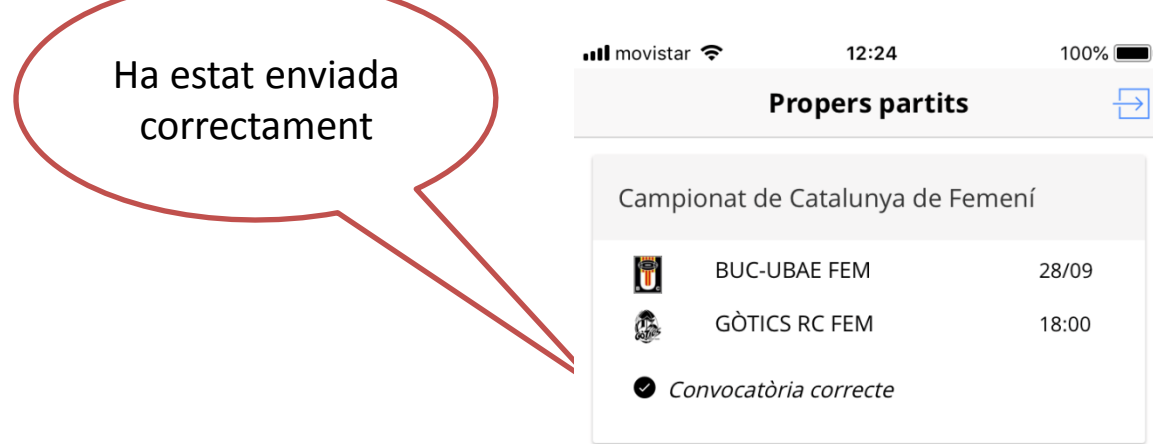

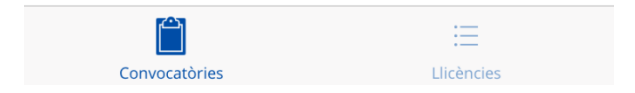

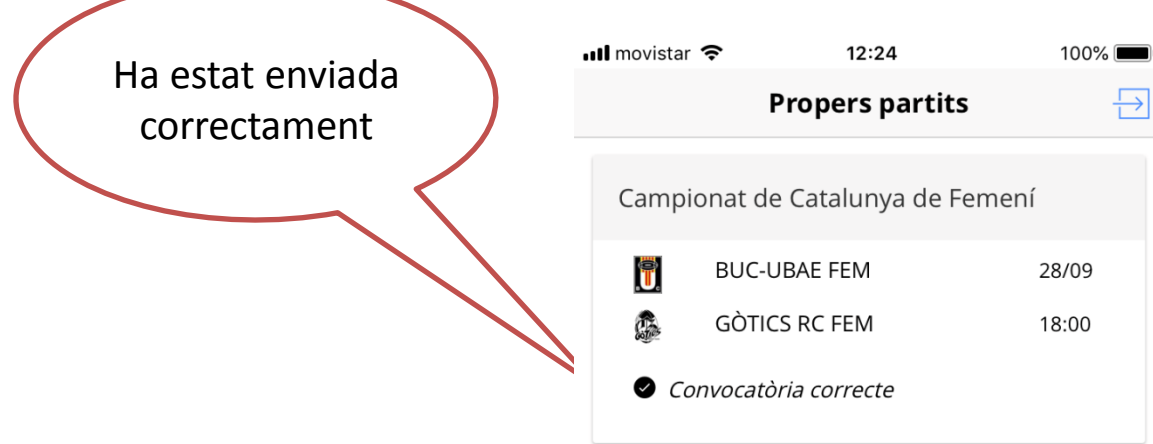

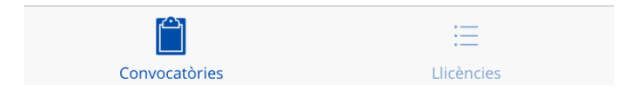

# Acta digital (modificar alineacions)

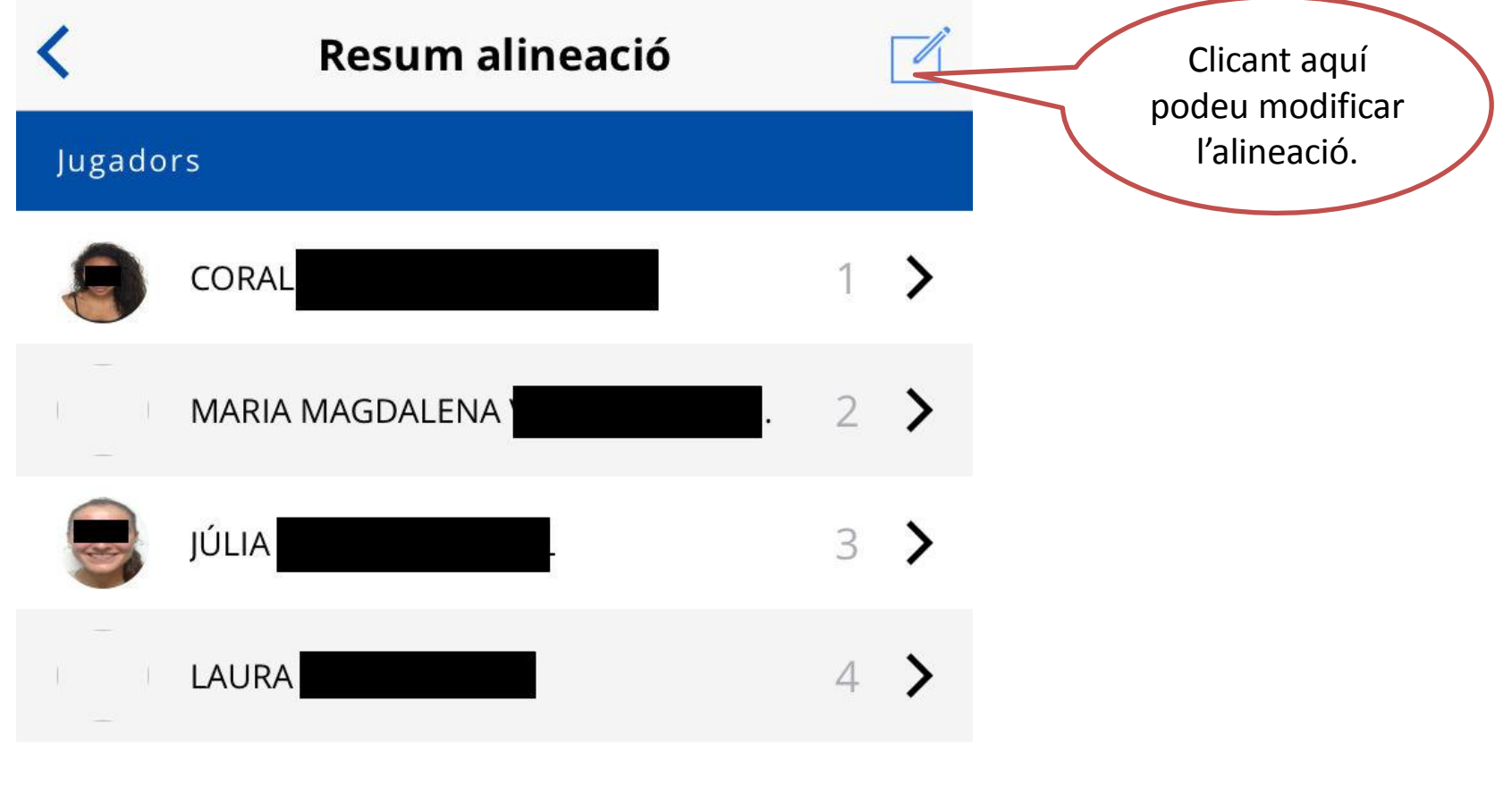

Entrenadors

## Acta digital (modificar alineacions)

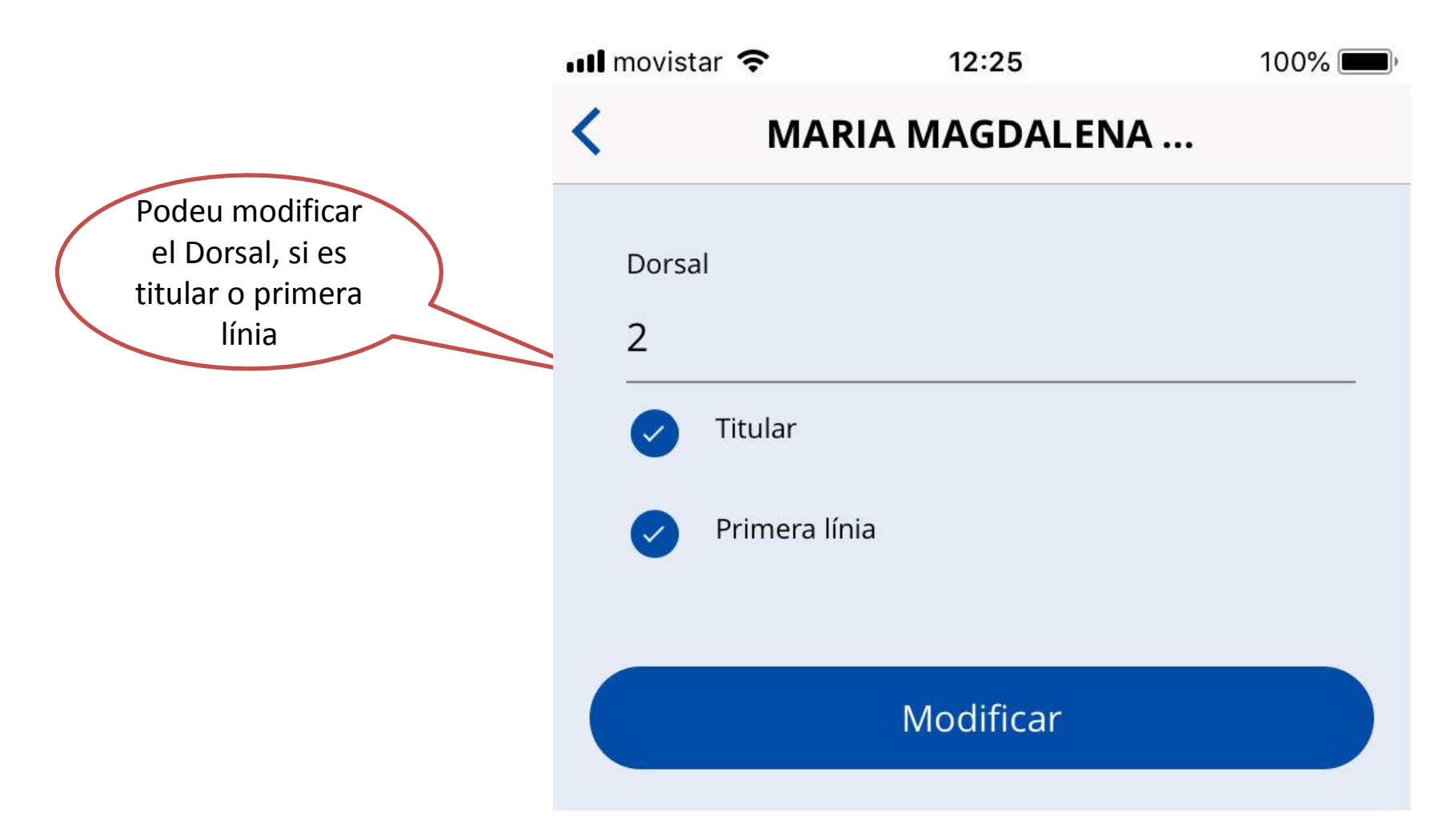

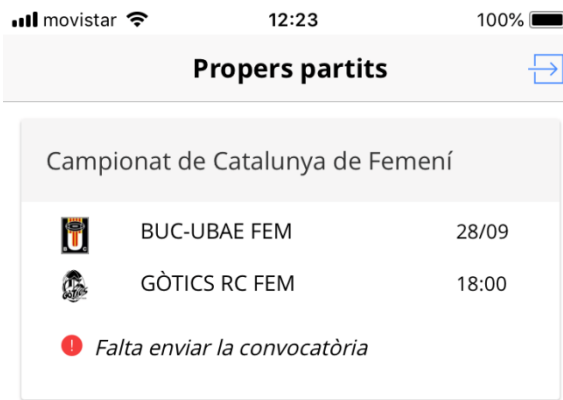

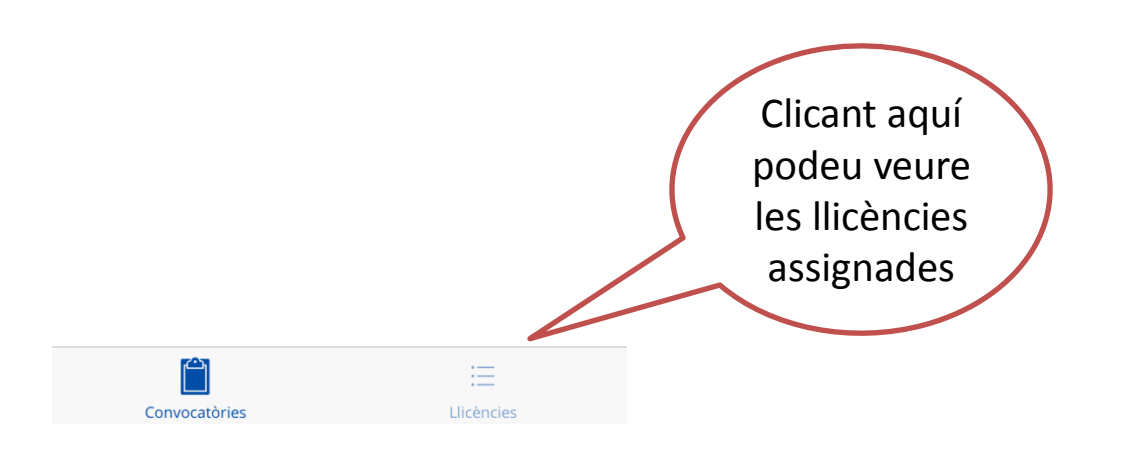

## Acta digital (llicència)

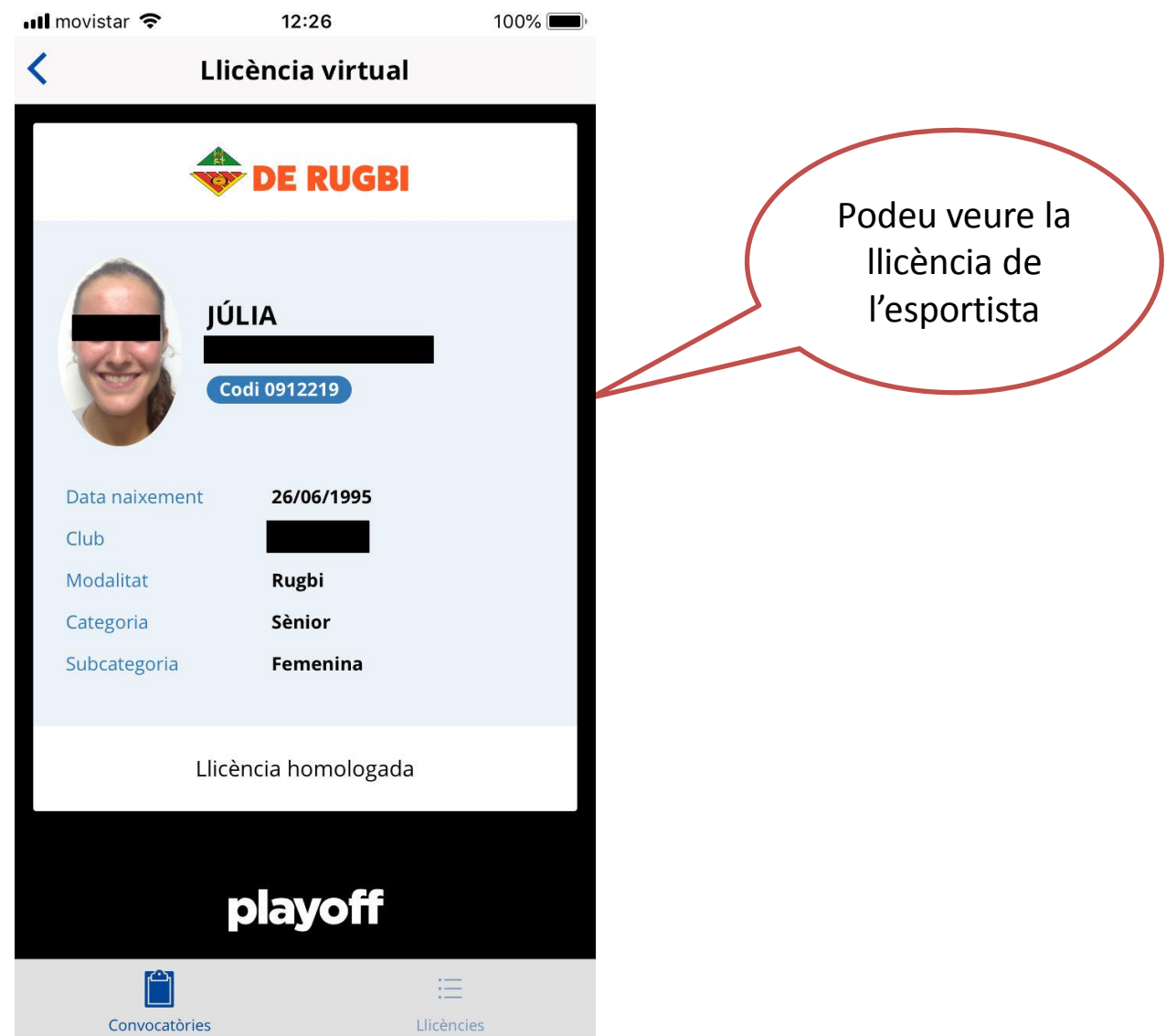